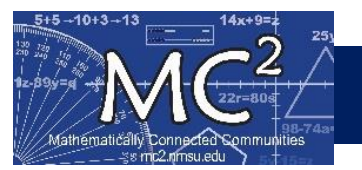

# **Contents**

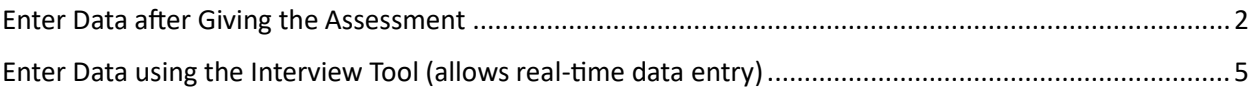

### **A) Login to Forefront**

- a. Go to<https://forefront.education/> and click on Customer Login
- b. Enter your email address and click Continue
- c. Enter your password and click Continue

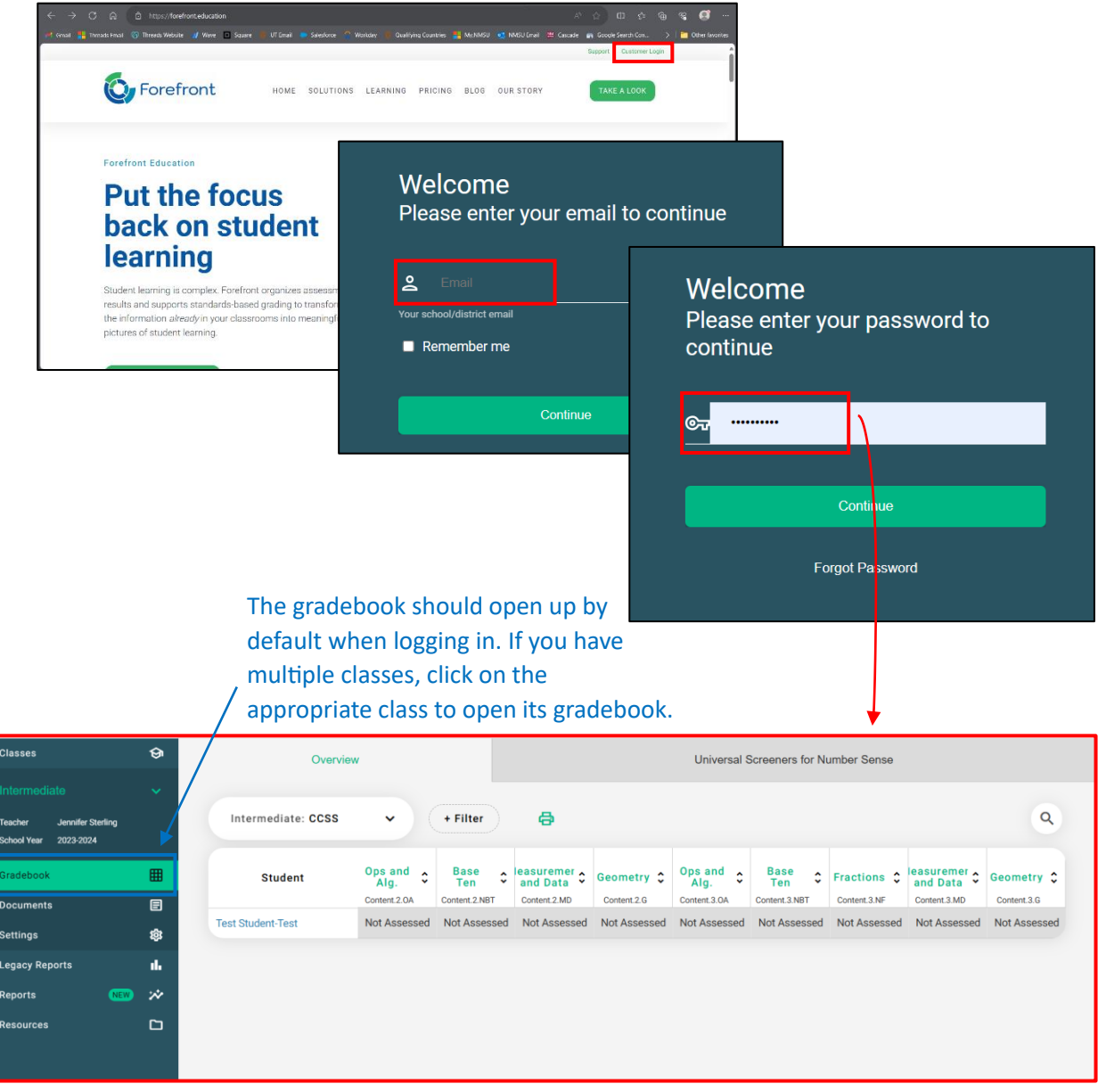

# <span id="page-1-0"></span>Enter Data after Giving the Assessment

### **B) Navigate to the Student for which you Need to Enter Data**

- a. Click on the Universal Screeners for Number Sense Tab
- b. Select the Grade
- c. Click on the appropriate screener link
- d. Find the row with the appropriate student

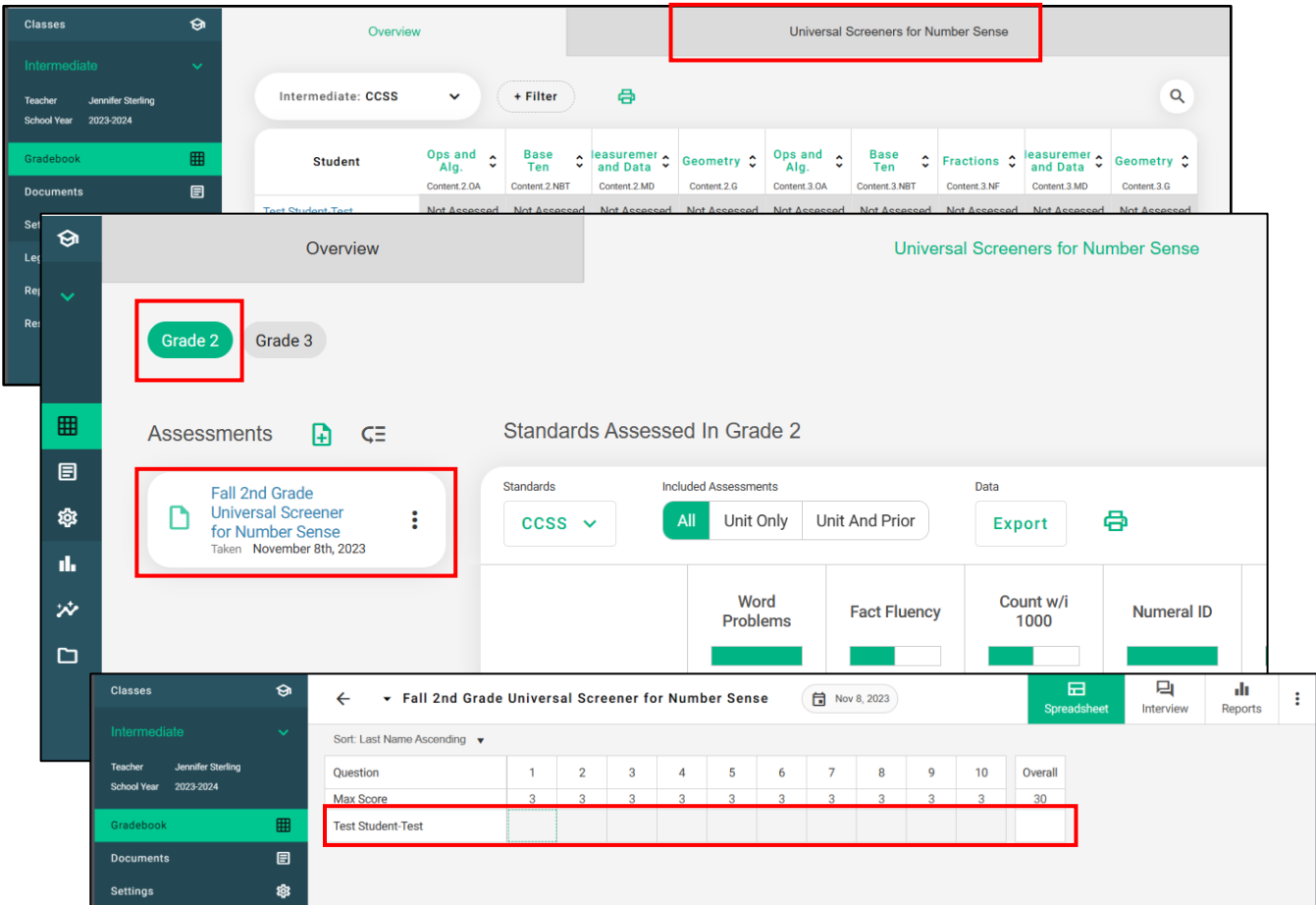

### **C) Enter Screener Data**

a. Enter scores in the appropriate boxes then select the date the assessment was given

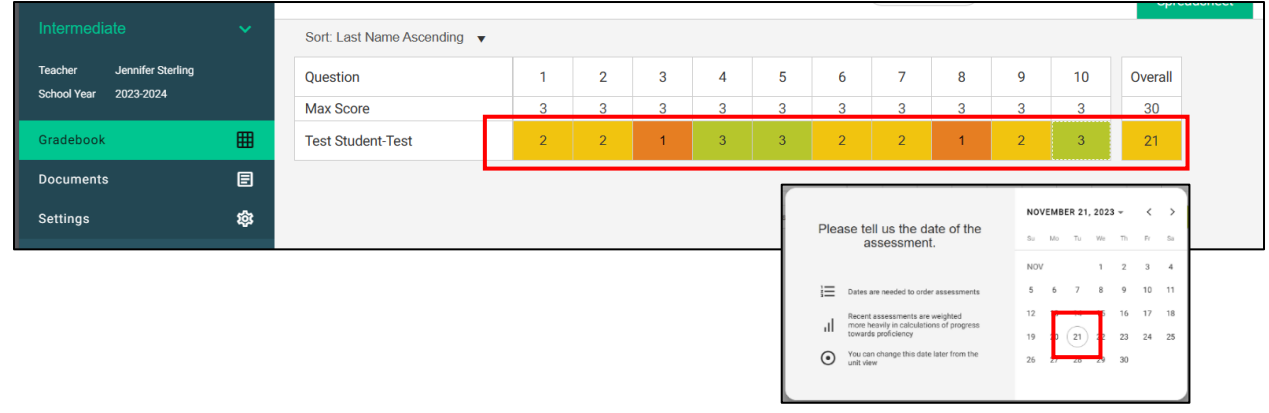

**D) The date should now appear next to the Assessment Title**

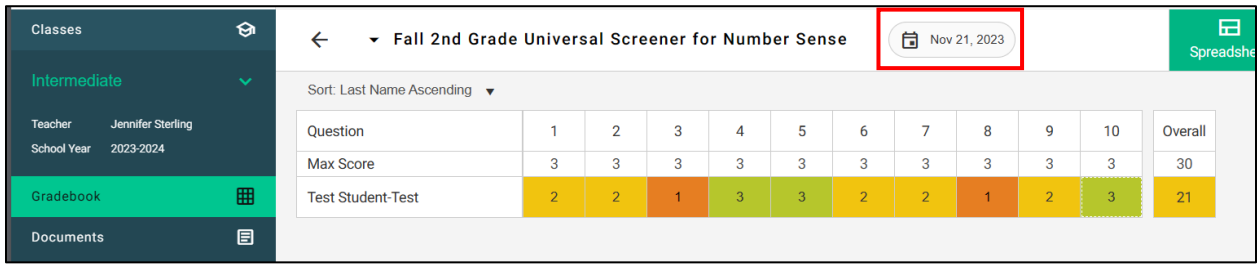

### **E) Enter Appropriate Notes and Attach Photos/Videos**

a. Clicking on any box with completed data entry will open a sidebar menu

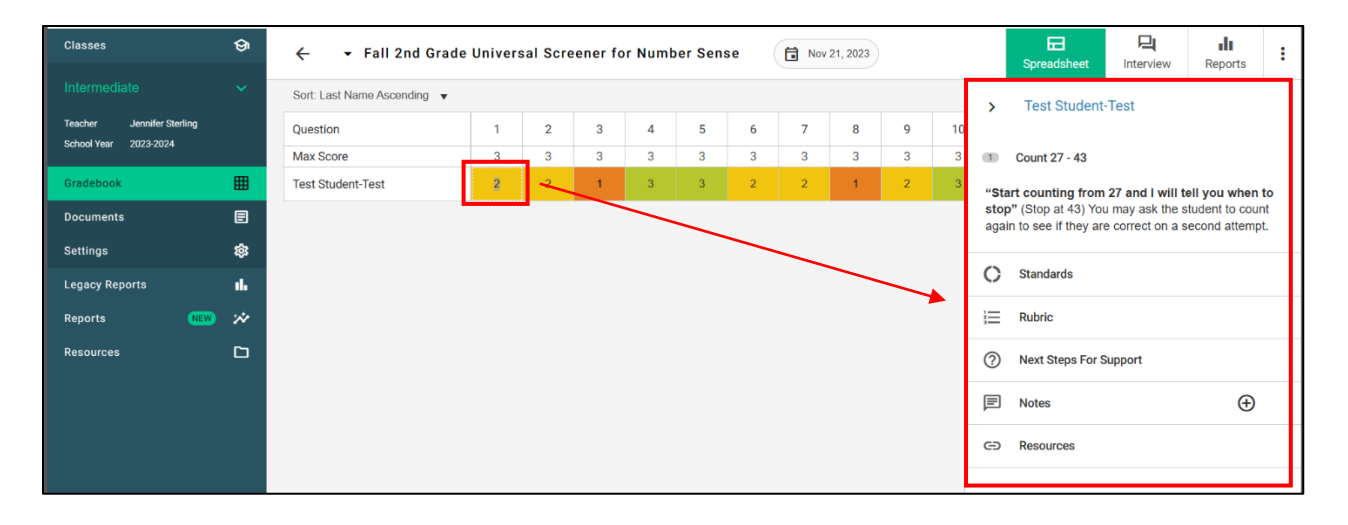

b. Click on the plus sign next to Notes, enter notes appropriate for your needs and Save

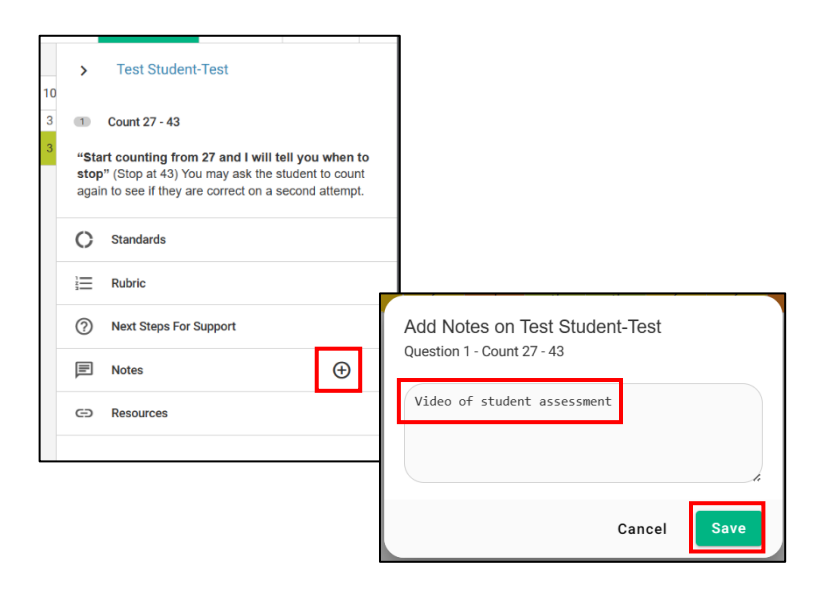

c. Click on the camera plus sign under Notes in the Sidebar Menu

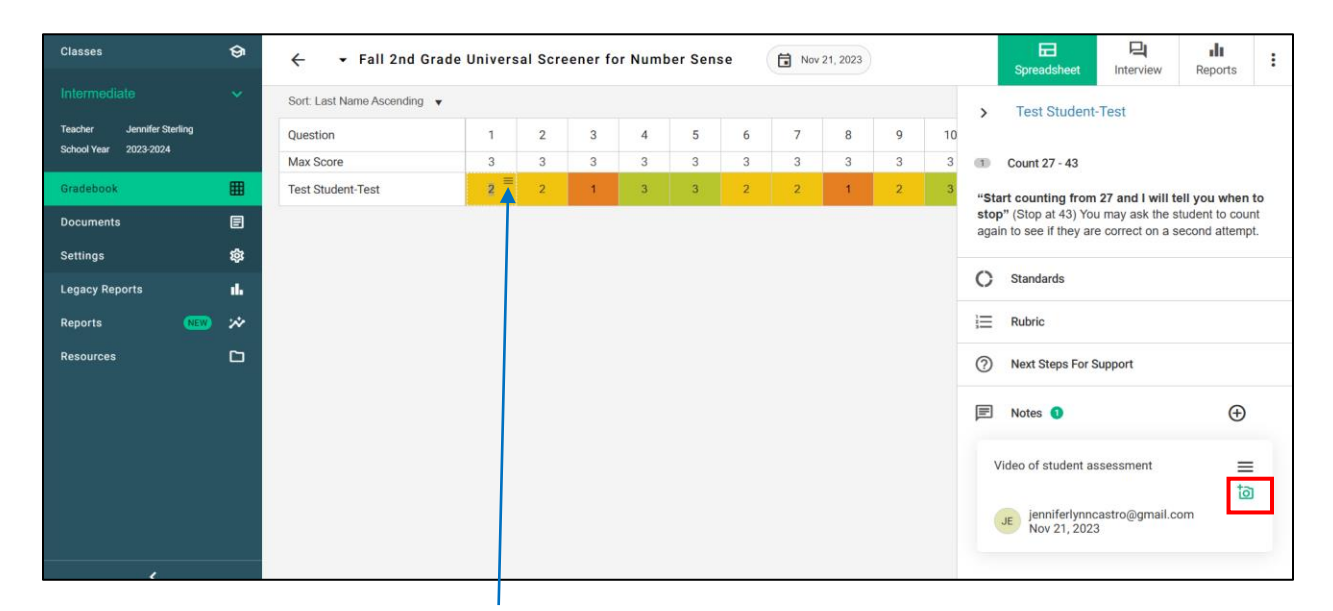

Saved notes are indicated by 3 lines in a score's box

d. Select appropriate file from your computer and click Open to upload

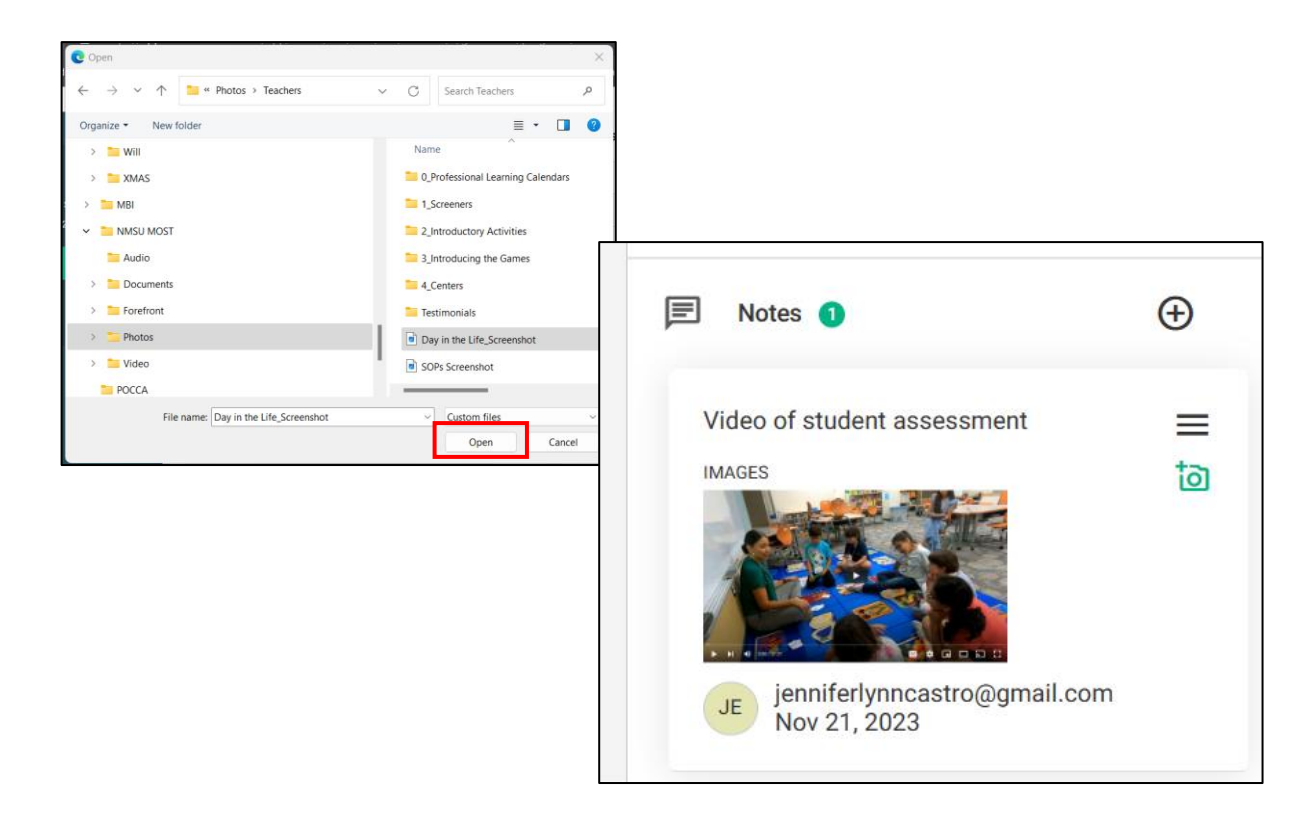

# <span id="page-4-0"></span>Enter Data using the Interview Tool (allows real-time data entry)

## **A) Navigate to the Student for which you are giving the assessment**

- a. Click on the Universal Screeners for Number Sense Tab
- b. Select the Grade
- c. Click on the appropriate screener link

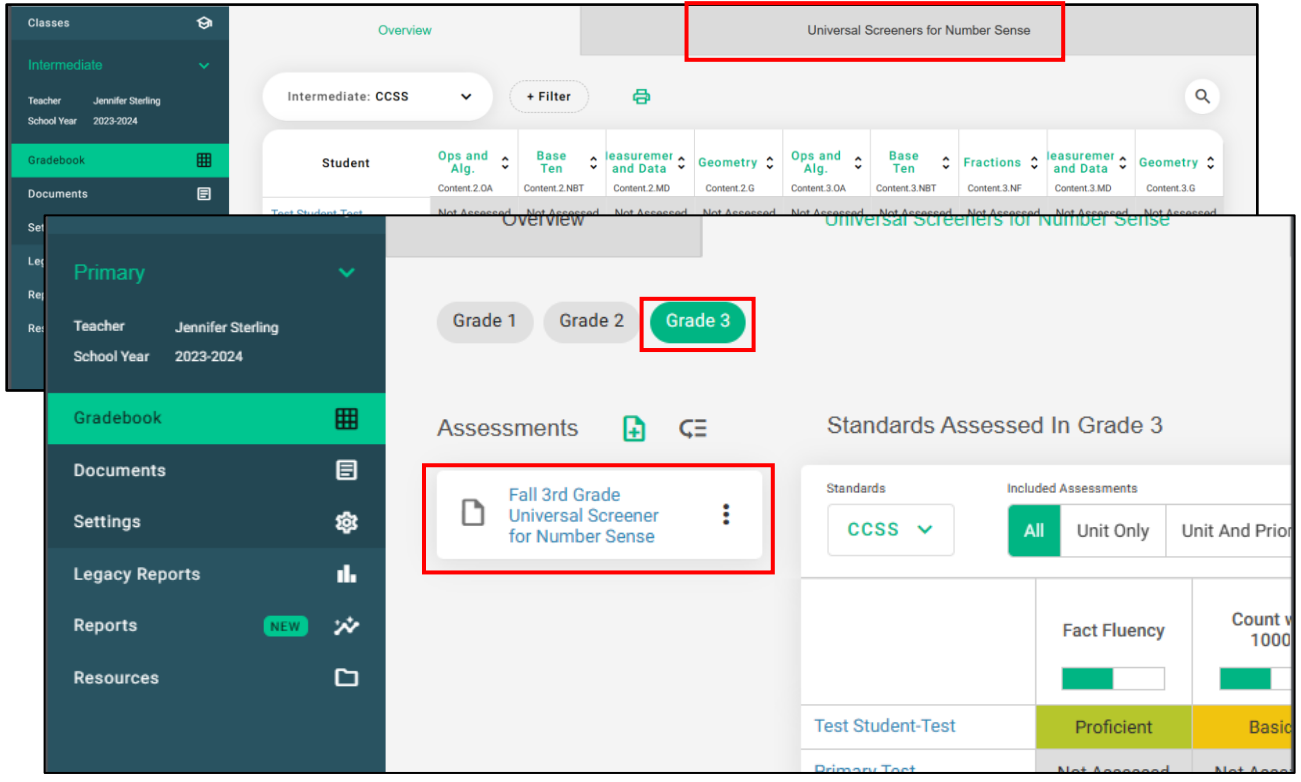

- d. Click on the Interview Tab to open
- e. Select appropriate student from the drop-down menu

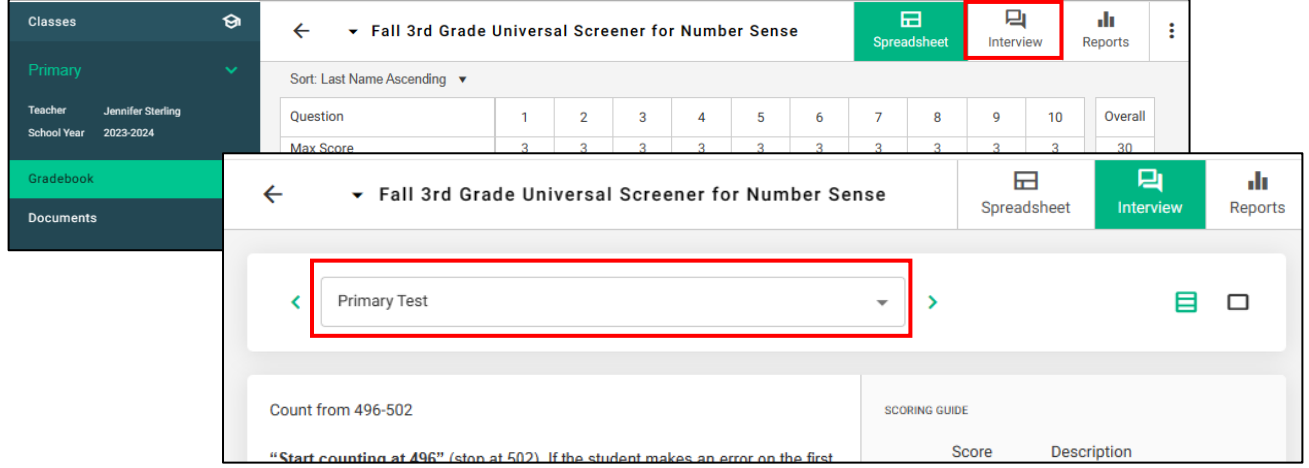

### **B) Enter Data Using Interview Tool**

- a. Select radio button for appropriate score for each Question
- b. After entering the first score, the system will prompt you to enter the date the assessment was given

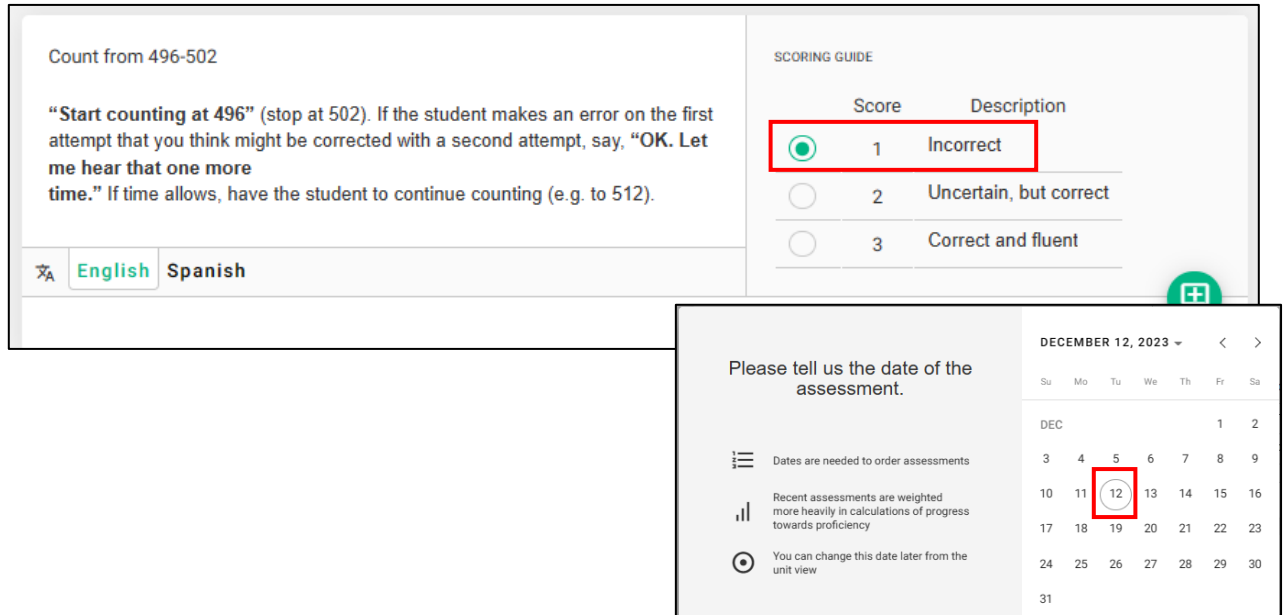

### **c. Enter Appropriate Notes and Attach Photos/Videos**

a. Add a note to any question by clicking on the message icon with a plus sign

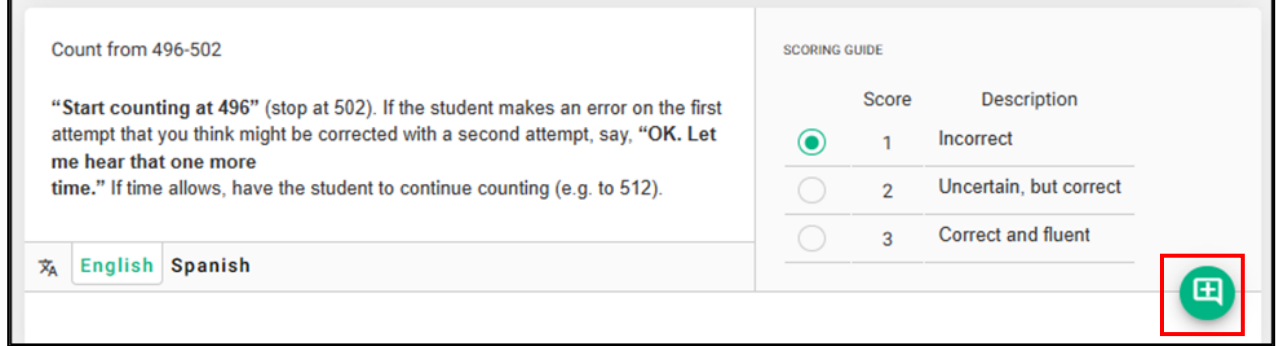

b. Enter notes appropriate for your needs and click Add note

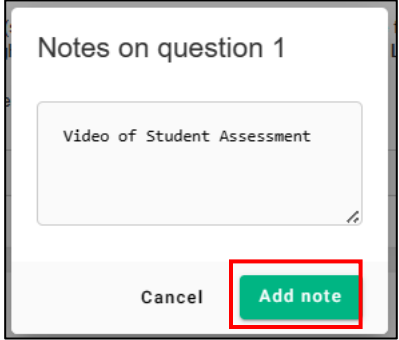

c. Click on the camera plus sign icon associated with the added note

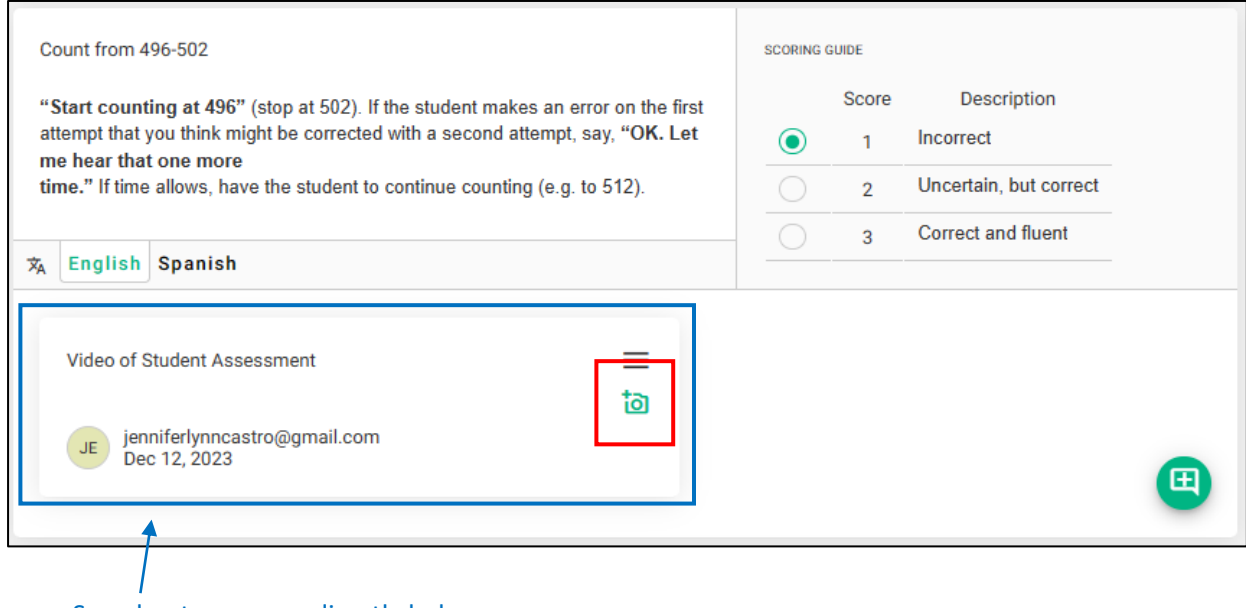

### Saved notes appear directly below the question

- d. Select appropriate file from your computer and click Open to upload
- e. The video/image should now appear within the note

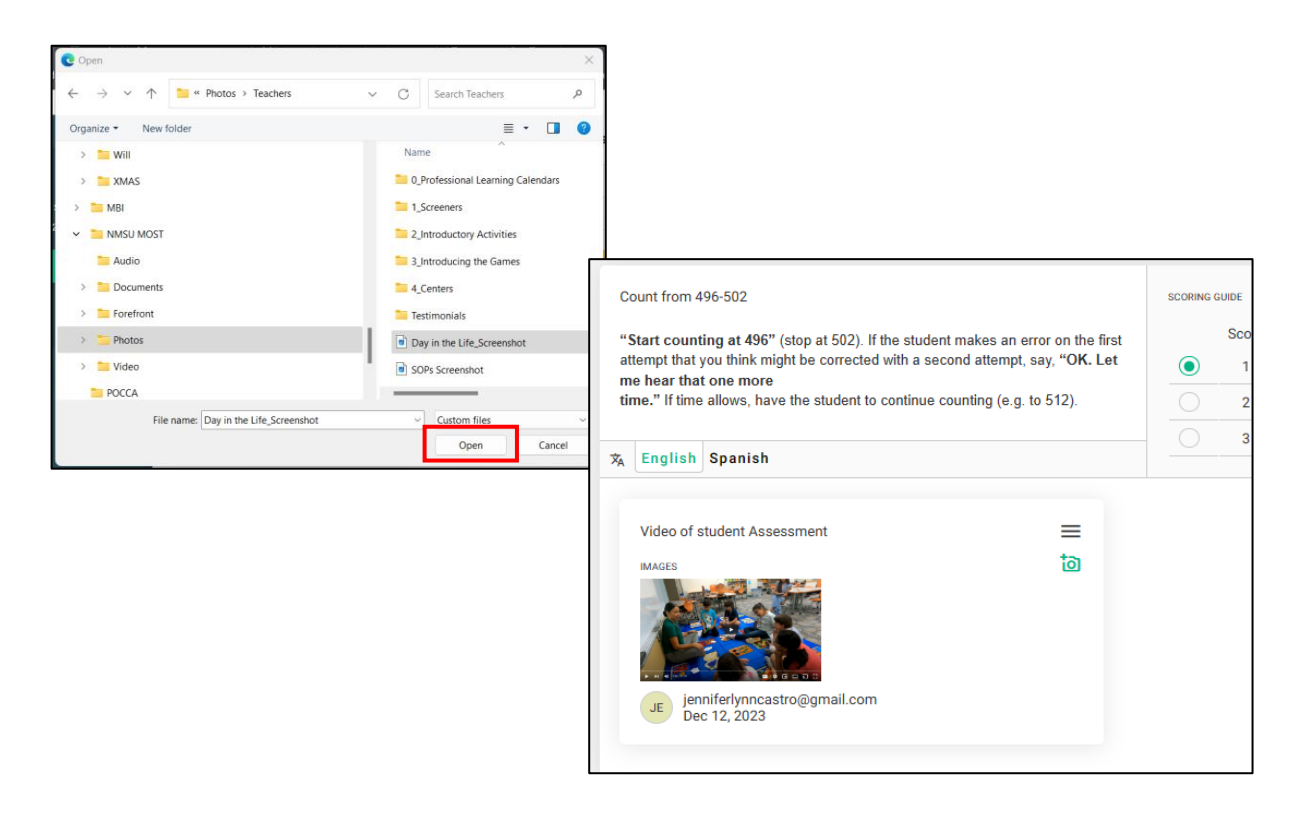